# **Edicola Manager Aggiornamento EM 3.2**

Abbiamo rilasciato un aggiornamento al programma ora alla versione 3.2

## **Dove si trova?**

Lo trovate su [www.edicolamanager.altervista.org](http://www.edicolamanager.altervista.org/)

### **Chi lo può installare?**

Tutti coloro che hanno l versione 3.0 di Edicola Manager o successive

### **Cosa contiene l'aggiornamento?**

Questa versione contiene numerose migliorie la maggior parte delle quali riguardano maschere già esistenti e funzioni di visualizzazione più agili e comprensibili. C'è però una grossa novità: una nuova maschera per le vendite con la gestione del resto e uno storico vendite dettagliato per mettere al riparo il giornalaio da qualsiasi contestazione da parte del cliente anche a distanza di giorni.

Siccome sappiamo che ci vuole tempo per assorbire le novità, abbiamo lasciato la maschera vendite originale come default. Se però si toglie la spunta a lato del pulsante che apre le vendite, si aprirà quella nuova che descriviamo qui di seguito.

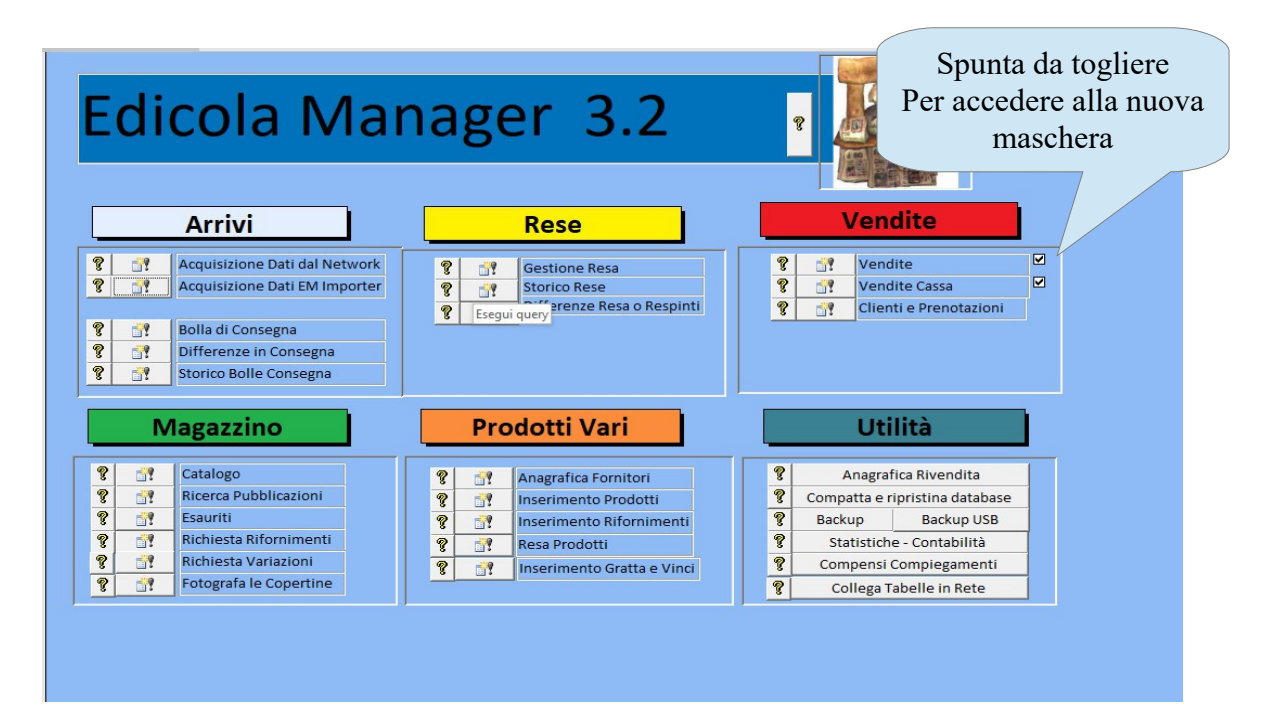

La nuova maschera presenta pulsanti già presenti nella vecchia maschera come **Vendi con titolo**, **Annulla venduto storico, Aggiorna Maschera, Chiudi Vendita** che hanno la stessa funzione e stesse modalità.

Il pulsante **Storico vendite** apre una maschera nuova che vedremo ci sono inoltre le novità dei pulsanti **moltiplicatori e delle** caselle di **somma** e **resto**

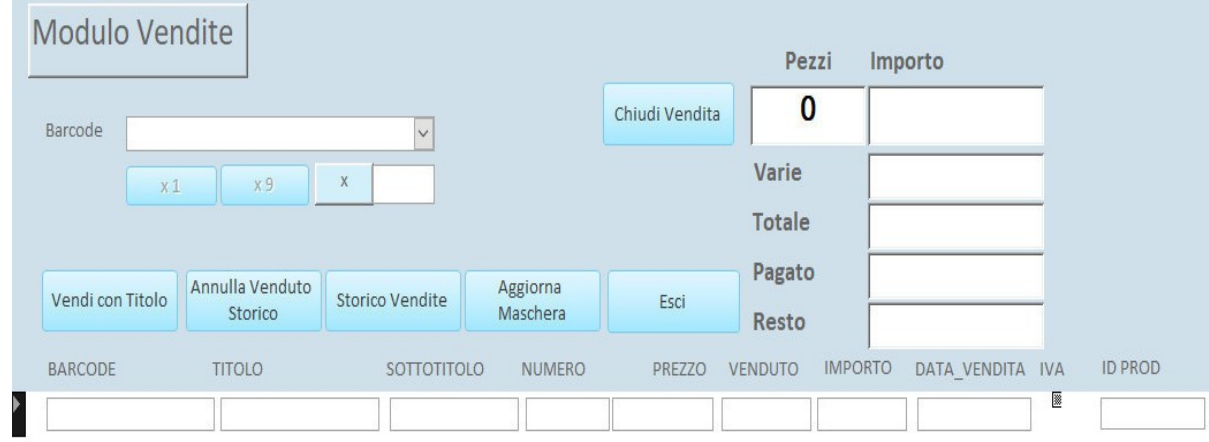

# **Vediamo ora come funziona la maschera**

Per prima cosa c'è una differenza importante: con il tasto invio non si moltiplica la vendita (per questo scopo ci sono i tasti moltiplicatori) a ma si chiude la qual cosa è molto agevole quindi ora abbiamo 3 metodi per chiudere la vendia:

- 1) tasto Invio
- 2) Bottone Chiudi Vendita
- 3) lettura del barcode il file si trova nella cartella  $c$ : ledicolamanager, lo potete stampare e tenere sul banco

 **Per vendere si spara il barcode.** Se a questo punto usate uno dei tre metodi sopra descritti passate alla vendita successiva

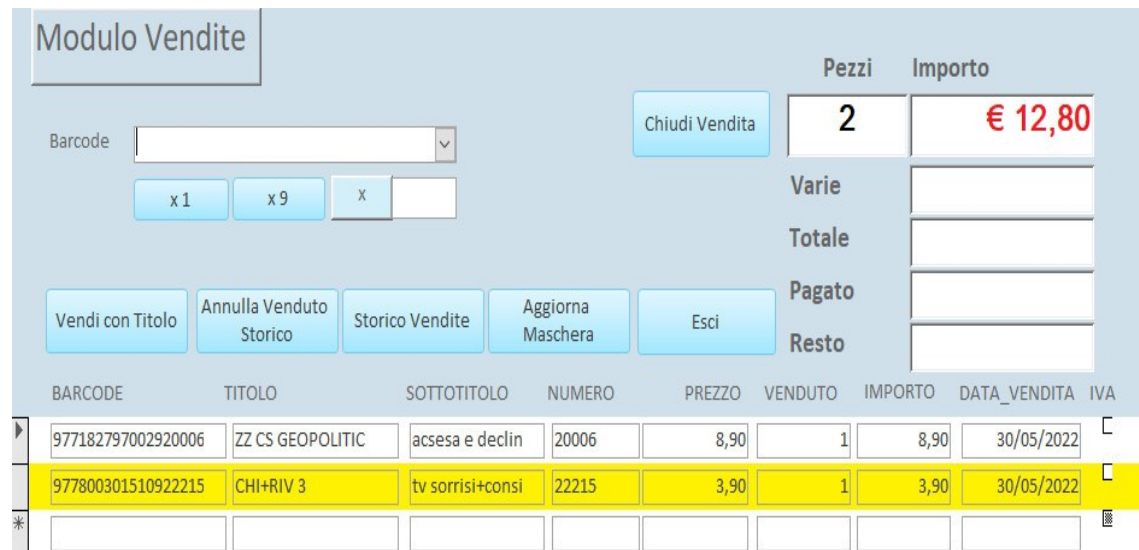

# **Le nuove opzioni che sono comunque facoltative:**

dopo l'immissione di un dato va premuto il tasto **Invio** per confermare

- 1) campo **Varie** : tutto ciò che non è inserito a catalogo, potrebbero essere titoli di viaggio o ricariche telefoniche i Gratta e Vinci, anche se questi ultimi sono inseribili tramite la procedura creata apposta
- 2) Campo **Totale** : creato automaticamente
- 3) Campo **Pagato**: sono i soldi che vi da il cliente
- 4) Campo **Resto** creato automaticamente

Dopo aver visualizzato il Resto con una chiusura di vendita (Pulsante,Invio,Barcode) si passa alla vendita successiva

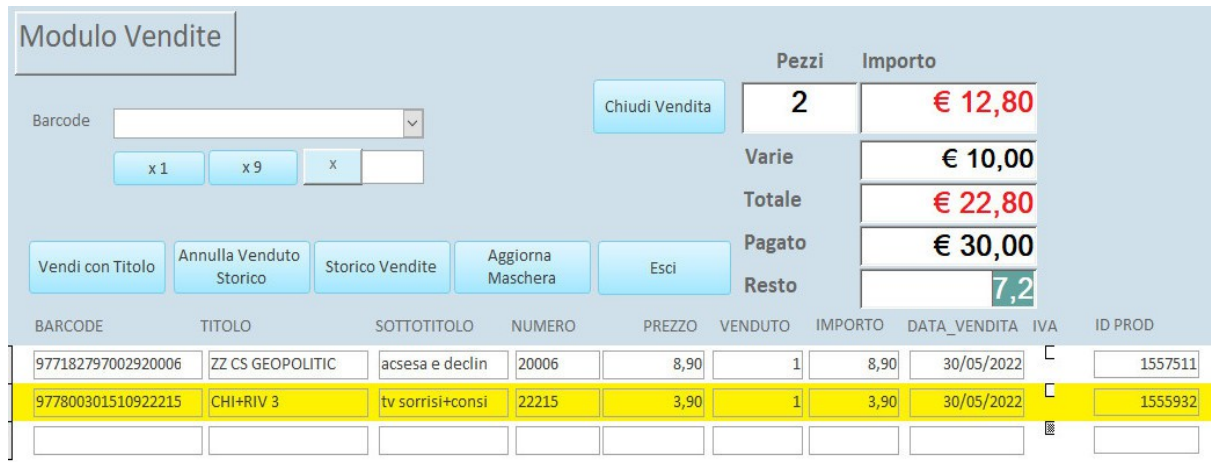

**La novità:** la cancellazione di un prodotto nella maschera delle vendite si può fare selezionando la riga del prodotto in oggetto e premere il tasto **canc** della tastiera. Il totale della vendita si aggiornerà immediatamente.

Una volta chiusa la vendita questa finisce nello **storico** e può essere consultabile con il pulsante **storico vendite** vediamo come

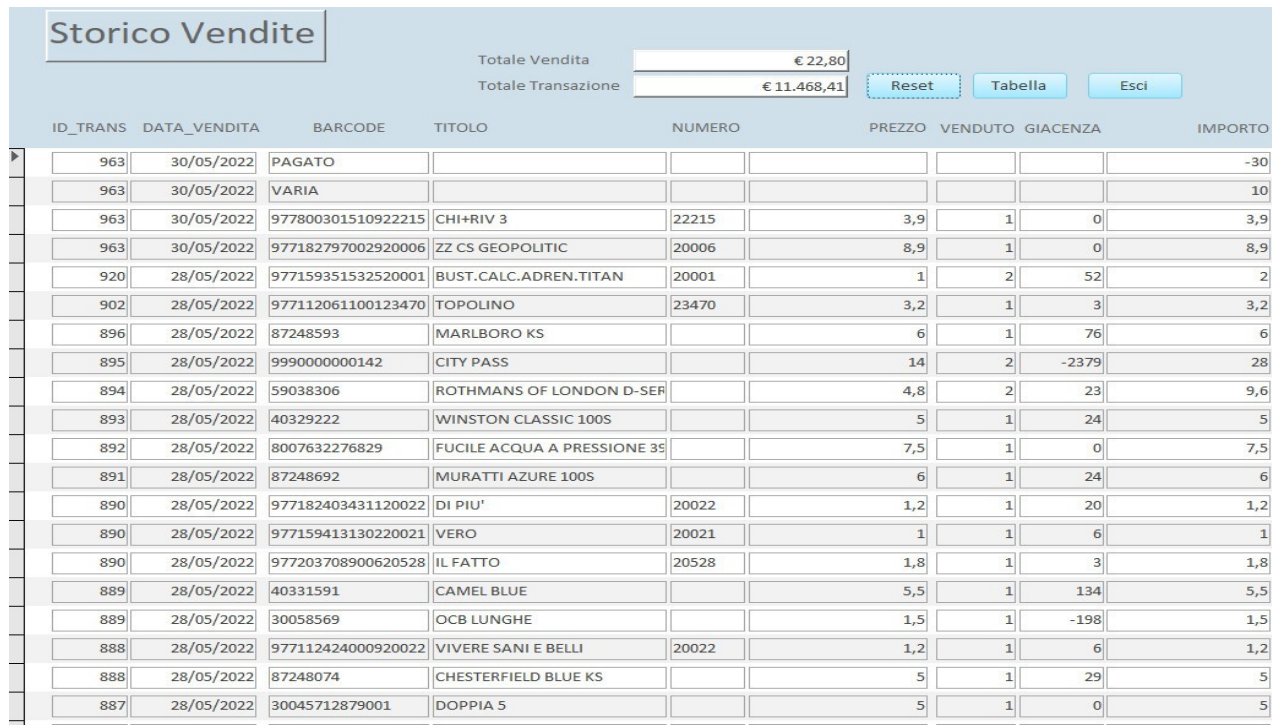

Nella maschera Storico vendite, ogni vendita è contrassegnata con un numero ID per visualizzare cosa è successo in una determinata vendita basta fare click con il mouse sul **numero ID** della vendita che ci interessa e vedremo il dettaglio

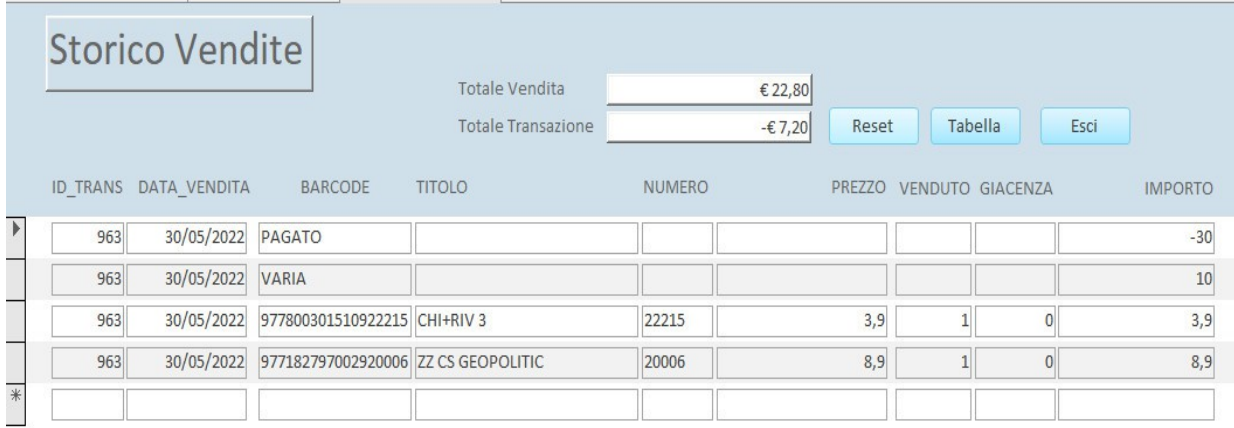

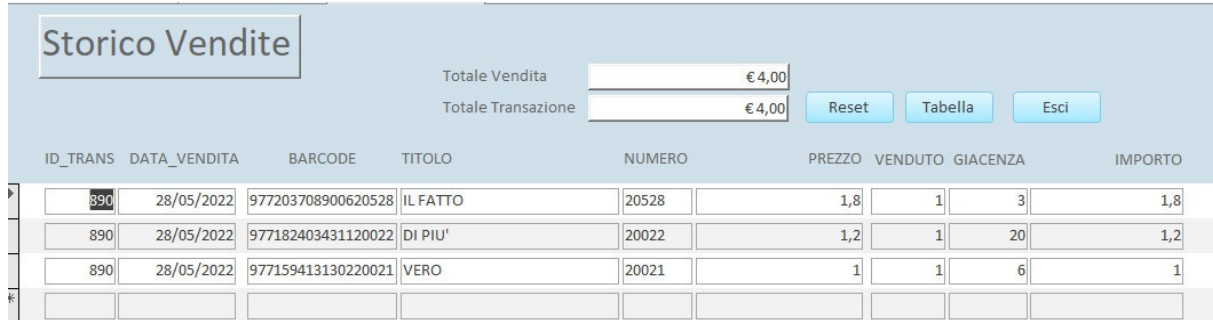

Se poi desideriamo fare delle ricerche dettagliate su uno specifico prodotto o data possiamo aprire la **Tabella** dal pulsante apposito e fare una query per ottenere qualsiasi dato specifico o raggruppato.

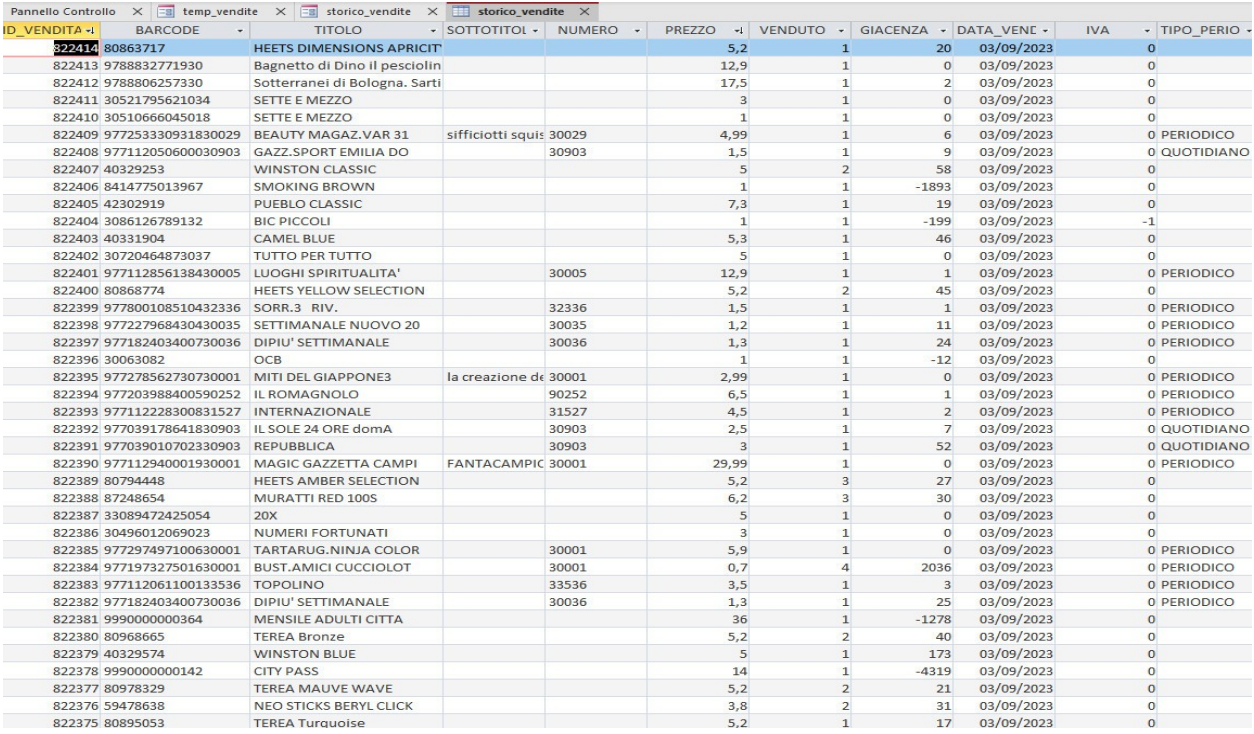

# **Aggiornamento EM\_Importer 3.2**

# **23-02-2023**

Abbiamo rilasciato un aggiornamento al programma EM\_Importer ora alla versione 3.2

# **Dove si trova?**

Lo trovate su [www.edicolamanager.altervista.org](http://www.edicolamanager.altervista.org/)

# **Chi lo può installare?**

Tutti coloro che hanno l versione 3.0 di Edicola Manager o successive

# **Cosa serve EM\_Importer?**

E' un programma collegato a Edicola Manager e serve per importare file con dati (principalmente bolle dei distributori e file di fornitori non editoriali) In questa versione sono stati aggiunti due DL ZAMPARELLI e VENTURA di Viterbo e una importazione standard di un formato XLS

Quest'ultima serve per importare prodotti non editoriali attraverso un foglio di Excel XLS standard quando si hanno fornitori diversi e un gran numero di prodotti da inserire. Invece di inserirli uno alla volta si chiede al fornitore un file di excel XLS dell'ordine e lo si modifica secondo il modello standard. Le colonne e i loro nomi devono corrispondere al modello, in pratica dovete modificare il file XLS del vostro fornitore con i nomi delle colonne come la foto qui sotto:

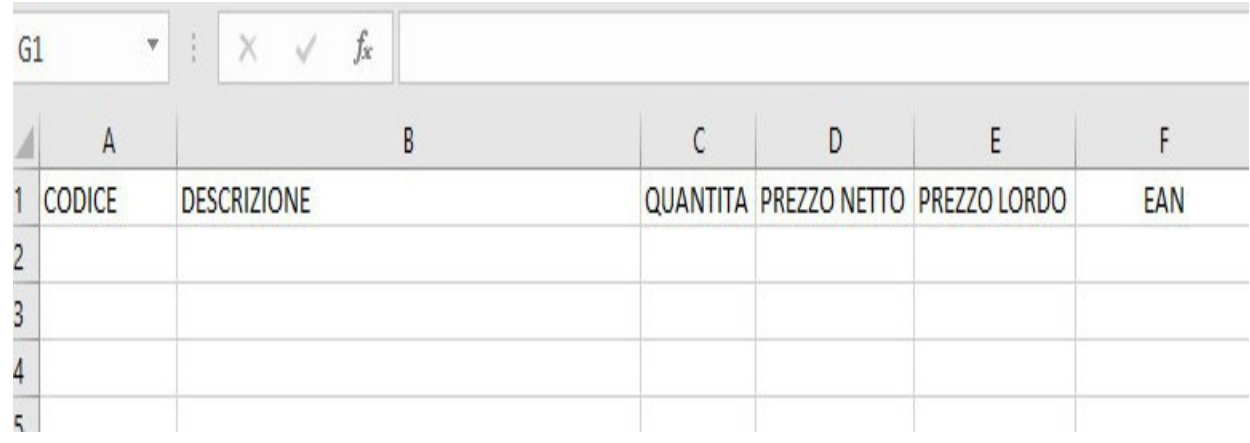

# **Come si fa dopo?**

Segui le istruzioni qui sotto

Se il fornitore esiste già in ANAGRAFICA FORNITORI potete saltare questo passaggio viceversa aggiungete il fornitore in

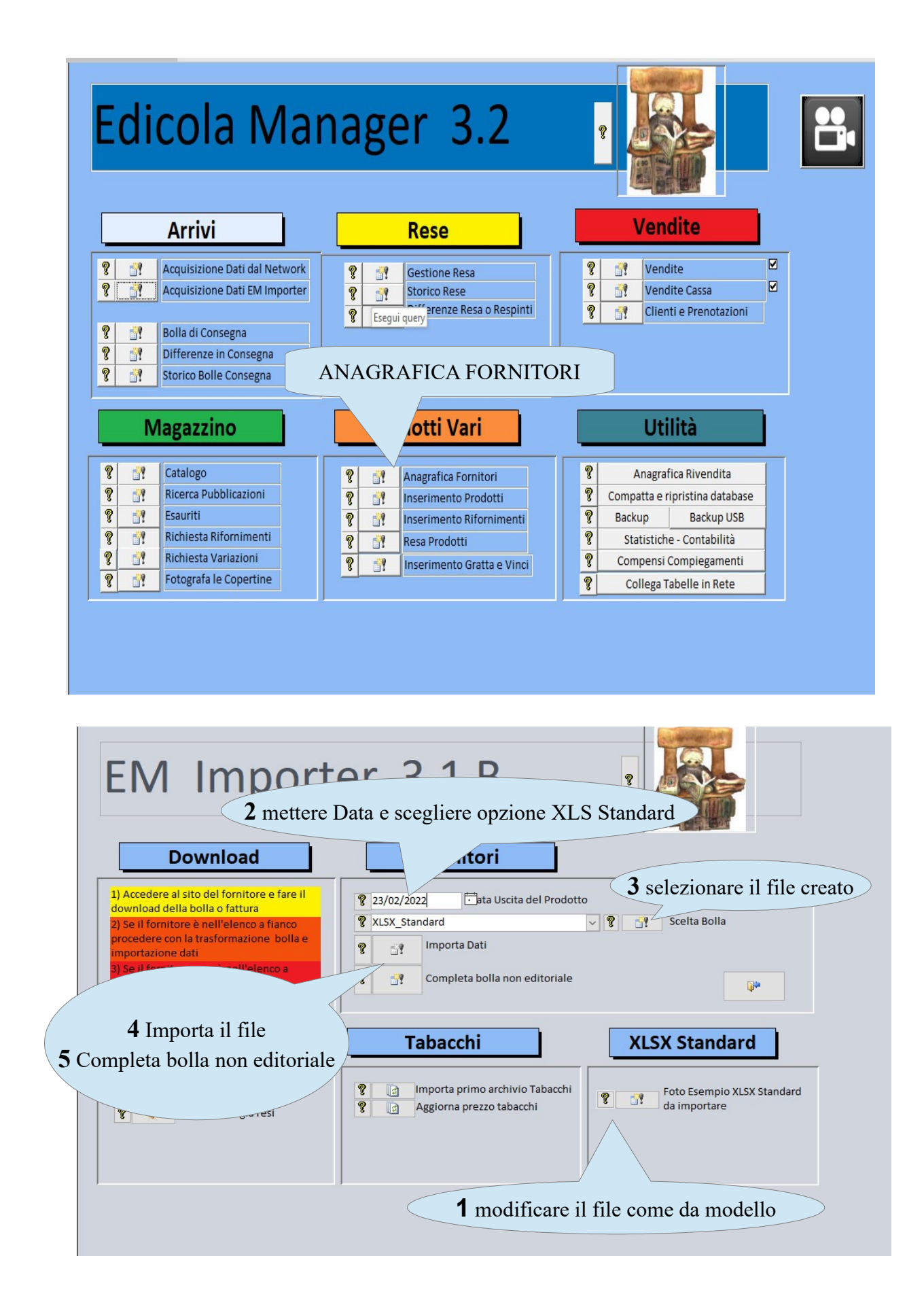

# **Cosa devo fare una volta importato il file?**

Se il file che avete preparato è completo dovete solo indicare al programma di quale fornitore è la merce. Il fornitore deve essere già stato inserito in Anagrafica Fornitori di Edicola Manager. Se non c'è dovete chiudere EM\_Importer inserire il fornitore in Edicola Manager e riaprire EM\_Importer

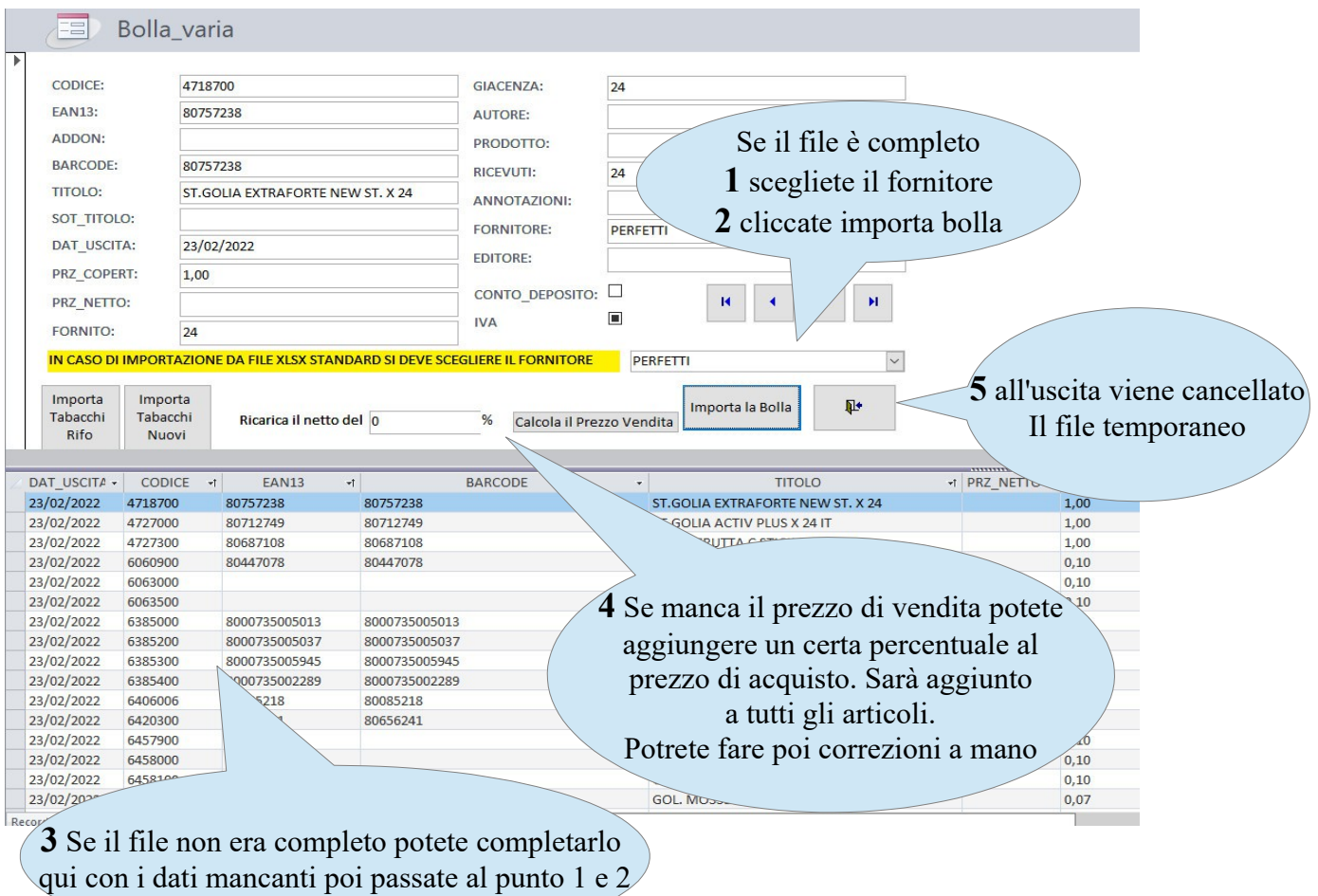

**Come faccio a sapere se la procedura ha funzionato?**

Andate nel pannelo di controllo di EM\_Importer e aprite il Catalogo. Mettete in ordine decrescente di data o di ID\_PROD e controllate se gli articoli sono stati inseriti in catalogo

# **E se si tratta di un riassortimento di prodotti già esistenti?**

Se il prodotto esiste già con lo stesso barcode e lo stesso fornitore la quantità in fornito e in giacenza viene aggiornata con la nuova fornitura. Se il prodotto è uguale ma il fornitore differente sarà creato un nuovo record. In vendita il programma vi farà scegliere quale prodotto di diversi fornitori volete vendere.